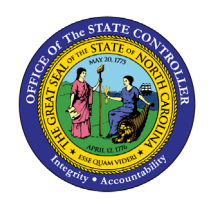

# **WAGE TYPE REPORTER PY-26 | TRANSACTION PC00\_M99\_CWTR**

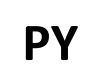

The purpose of this Business Process Procedure is to explain how to evaluate payroll results based on specific wage types in the Integrated HR-Payroll System.

**Trigger**: There is a need to evaluate payroll results on specific wage types.

# **Business Process Procedure Overview:**

The purpose of this transaction is to evaluate the wage types for a specific period and a specific payroll run. A regular payroll run can be compared with another regular payroll run using wage type reporter.

## **Access Transaction:**

**Via Menu Path:** Human Resources >> Payroll >> Americas >> USA >> Subsequent activities>>Per payroll period >> Lists/statistics >> Wage type reporter

**Via Transaction Code:** PC00\_M99\_CWTR

#### **Procedure**

## **SAP Easy Access**

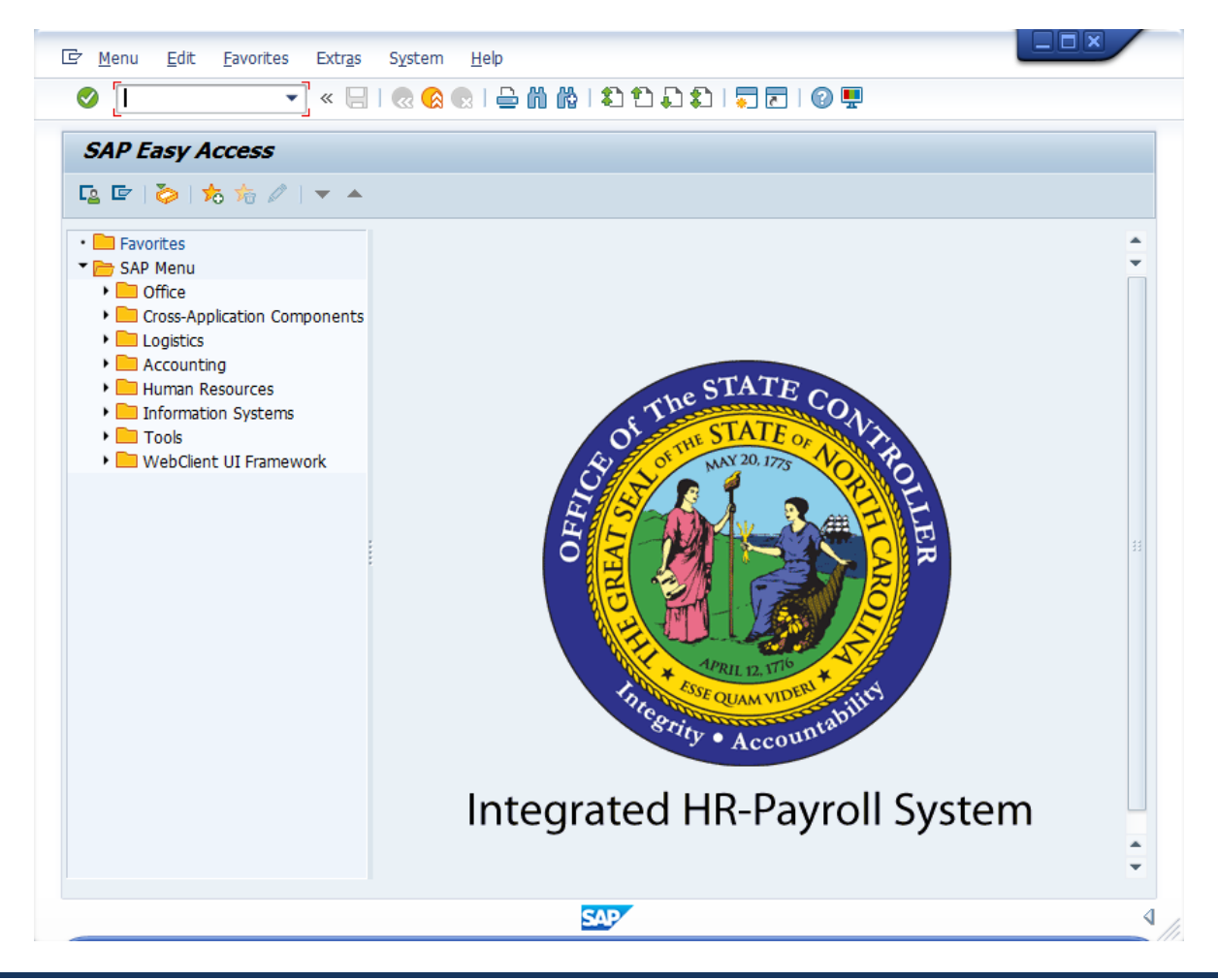

1. Enter **PC00\_M99\_CWTR** in the Command filed

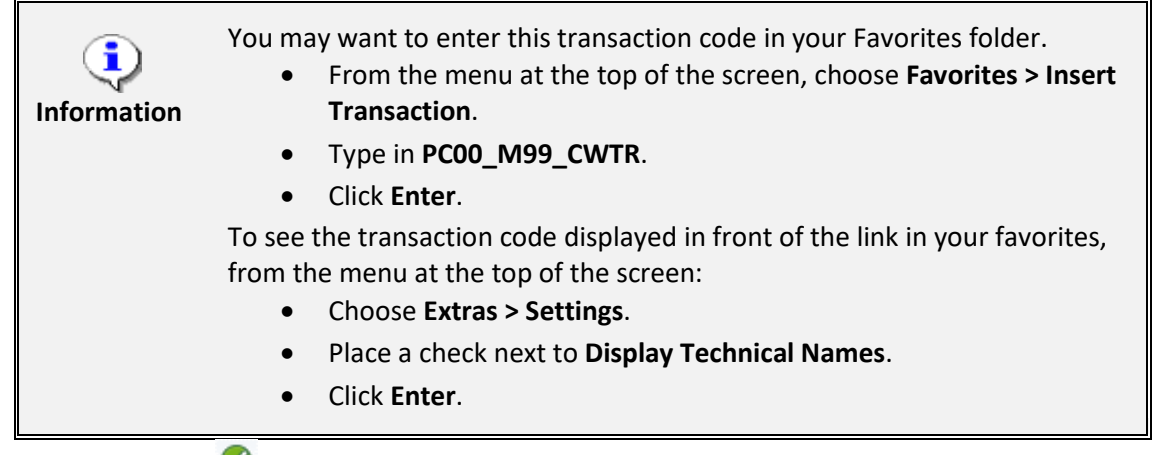

2. Click the **Enter** button.

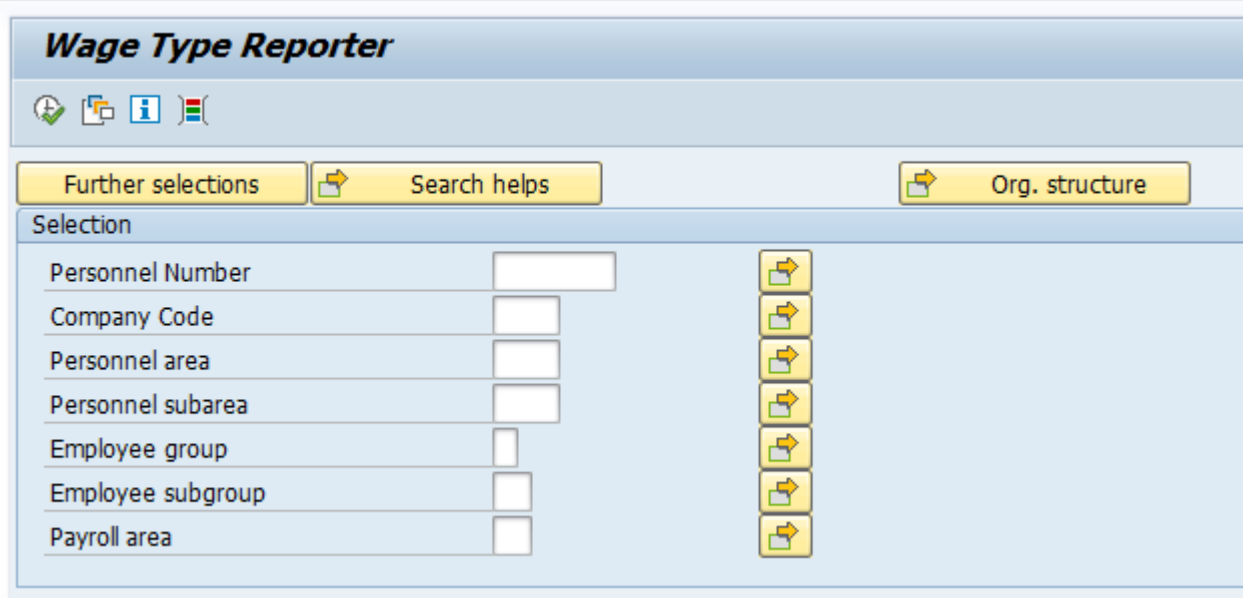

3. Click **Get Variant** (Shift+F5) icon if selecting an existing variant.

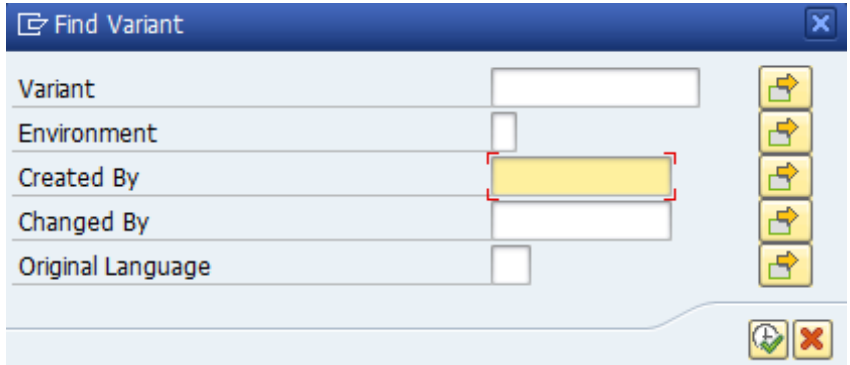

- 4. Remove personnel number in the **Created by** field if searching for a variant created by another user
- 5. Click the **Execute** button.

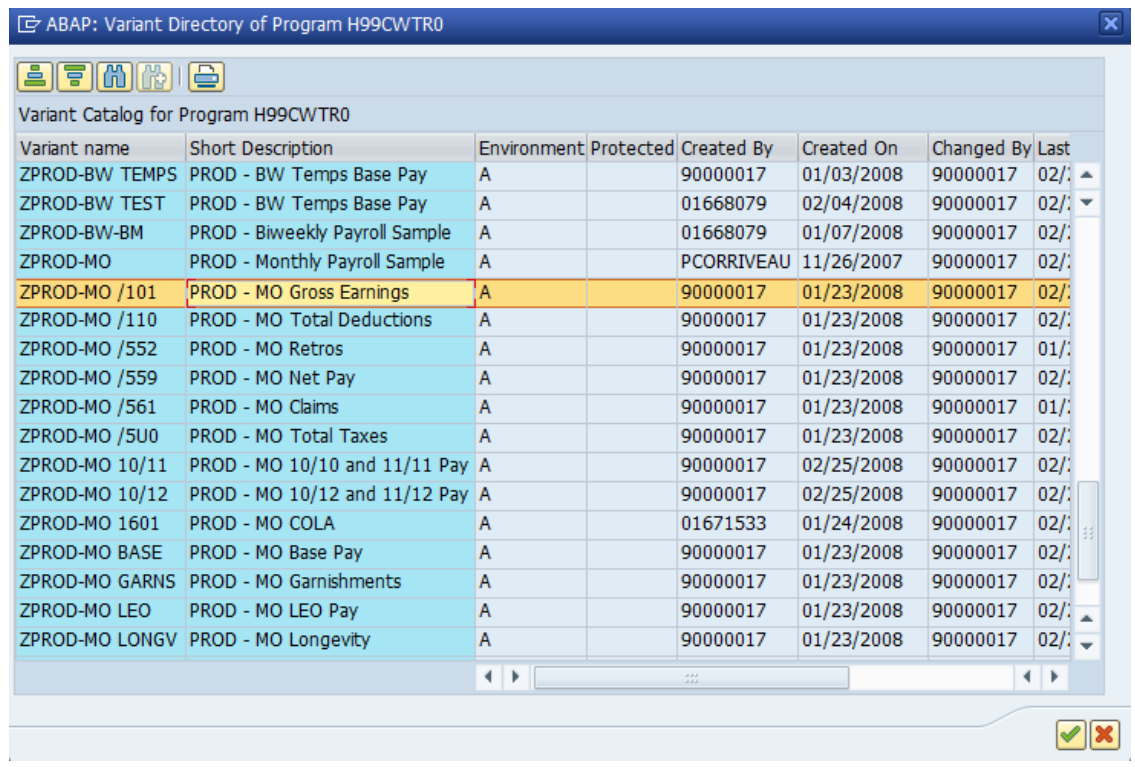

6. Select the **ZPROD-MO/101 PROD-MO Gross Earnings**  row.

7. Click **Choose (F2)** button.

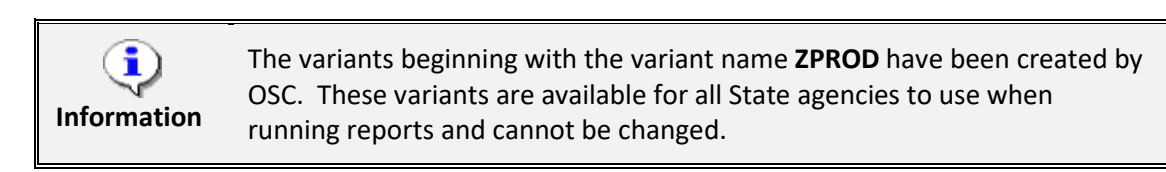

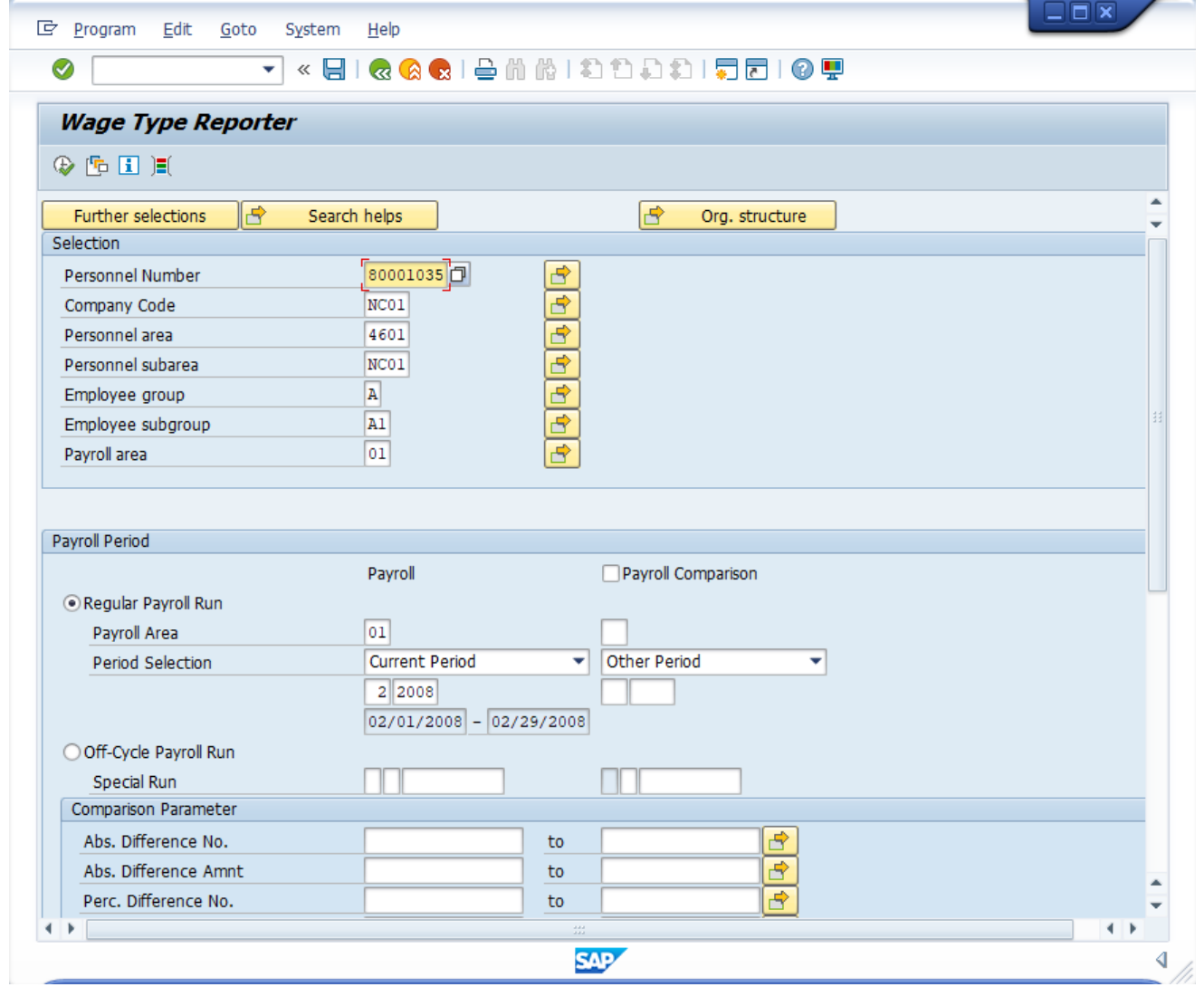

8. Update the following field(s) in the **Selection** section:

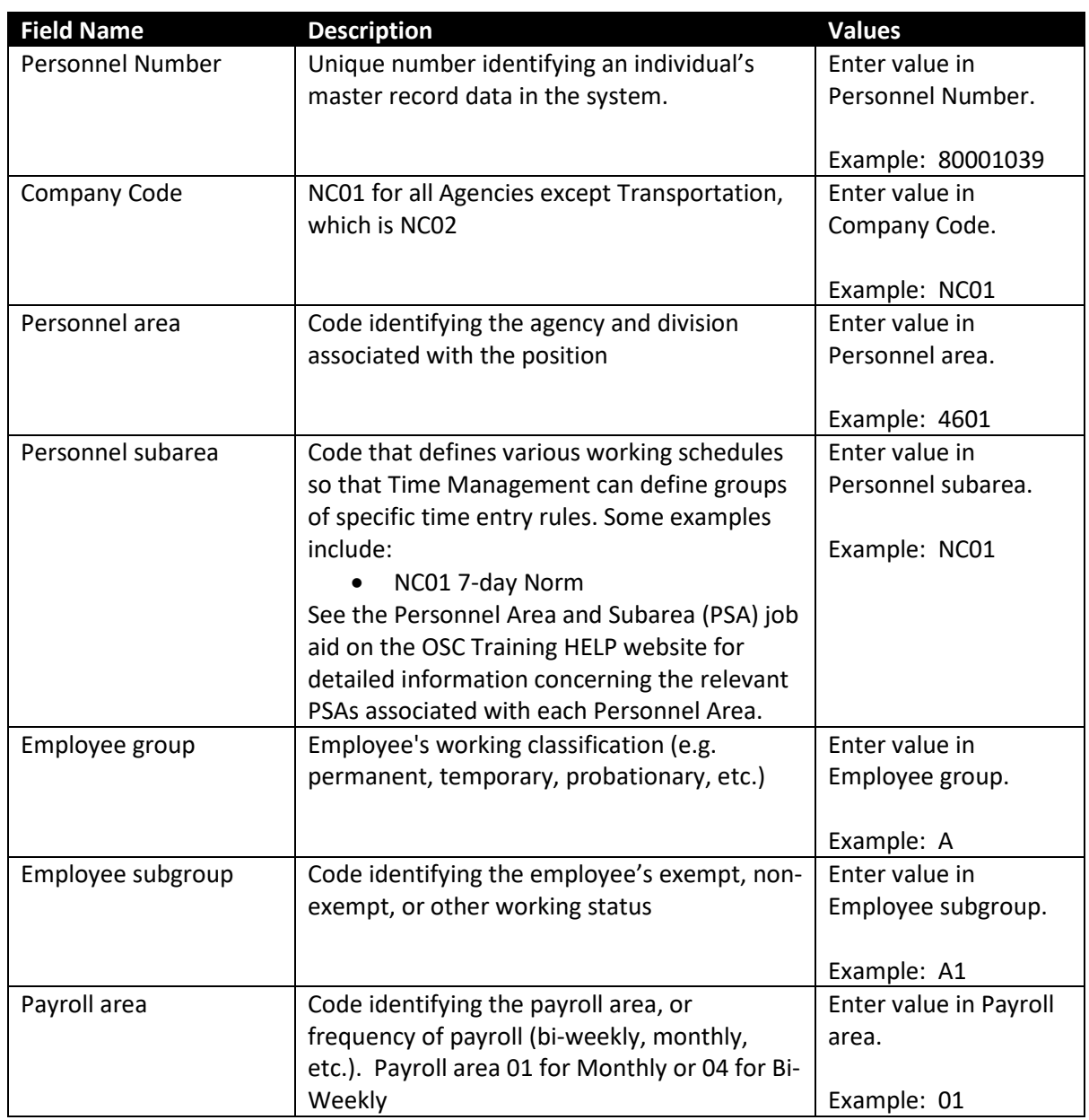

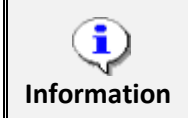

More selection criteria selected will narrow down the report results.

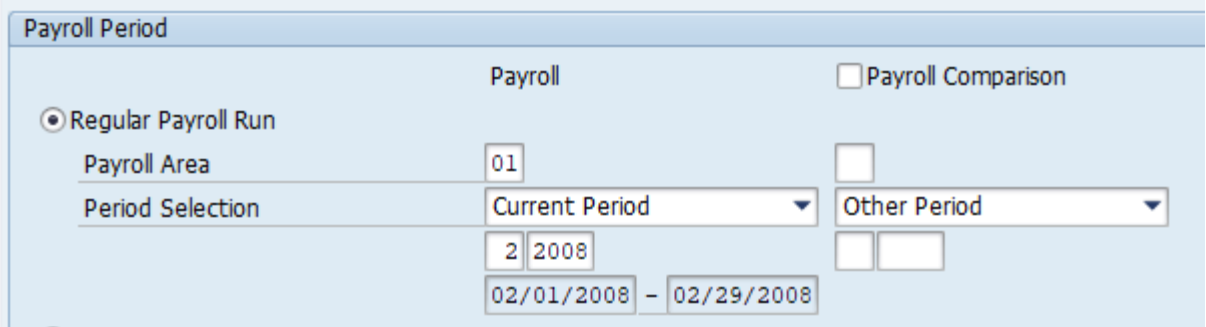

9. Update the field(s) in the **Payroll Period** section

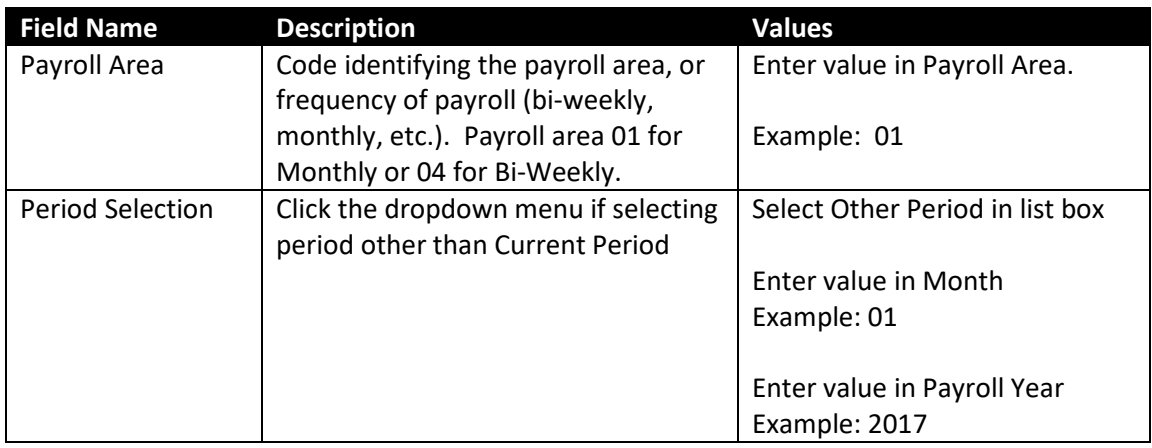

10. Click **Execute (F8) D** button.

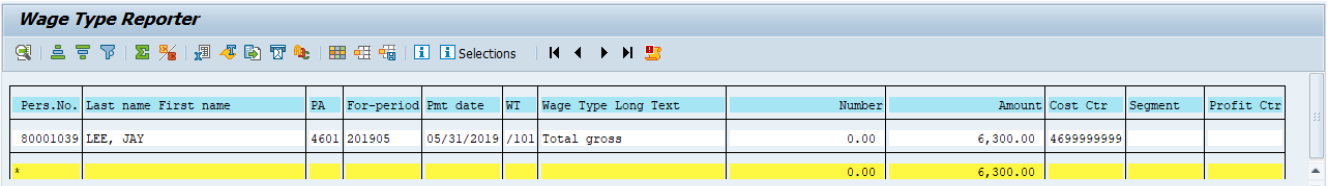

11. Click **Scrollbar** to view additional data which is not displayed on the screen.

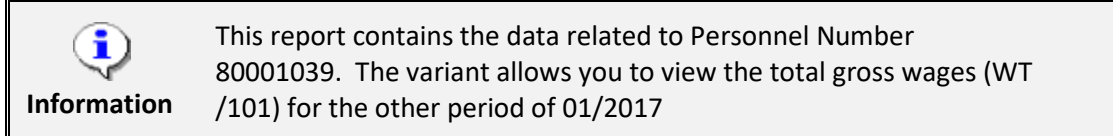

- 12. Click **Exit** a button.
- 13. The system task is complete.

# **Additional Resources**

Training HELP website: https://www.osc.nc.gov/training/training\_help\_documents

# **Change Record**

Change Date: 3/16/2017 – L. Blackmon Changes:

- Page 1: Updated typo in Information Box
- Page 2: Added Step 4 regarding Variant and included screen capture
- Step 4 and 5– new steps regarding Variant and included screen capture
- Added new Information Box regarding Variant
- Page 3: Step 9 Combined steps 7 10 from old material
- Page 4: Step 11 added wording '….to view additional data which is not displayed on the screen.
- Updated Information Box to include data regarding Variant
- Global: Updated values in examples
- Global: Updated screen captures
- Global: Updated to new format

Change Date: 8/12/2020 – Changed by C. Ennis Changes: Updated format, assigned reference number, and made accessible

Change Date: 6/18/2021 - Changed by L. Lee Changes: Updated images and added alt text.